## Обновление прошивки модуля Wi-Fi для адаптера ScanDoc Compact

Обновление применимо только для адаптеров ScanDoc Compact модели 2016 года (в «малом» корпусе):

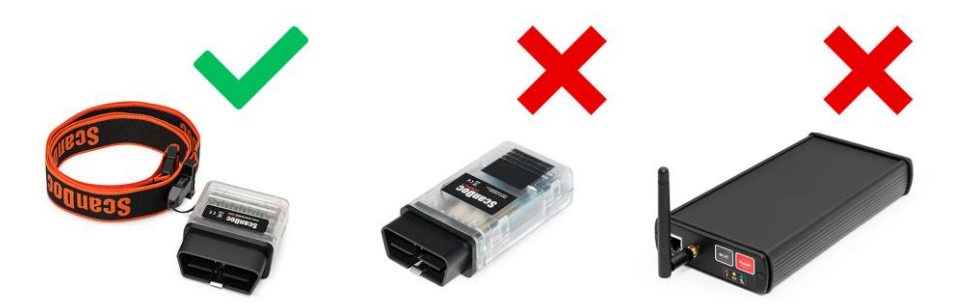

Обновление вносит следующие изменения в работу модуля Wi-Fi:

Устранена ошибка встроенного программного обеспечения (прошивки) модуля Wi-Fi, из-за которой существовала вероятность повреждения прошивки при прерывании питания модуля в процессе его загрузки (запуска).

Устранена несовместимость с некоторыми типами адаптеров Wi-Fi, используемых для подключения к адаптеру ScanDoc.

В интерфейс панели администрирования модуля Wi-Fi добавлен русский язык.

## **Важно!**

**Во время проведения обновления выйдите из программы ScanDoc и не проводите никаких диагностических или сервисных функций на автомобиле. На адаптер необходимо подать питание или подключить адаптер к разъему диагностики автомобиля.**

## Описание процедуры

Скачайте архив с двумя новыми прошивками модуля Wi-Fi:

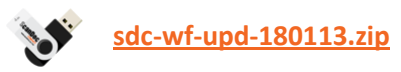

– и распакуйте его на своем компьютере:

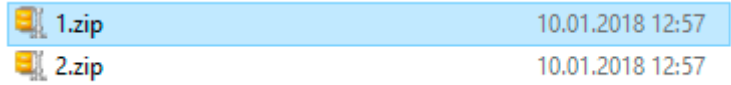

Архив содержит файлы-архивы **1.zip** и **2.zip**. **Их распаковывать не нужно**.

Подключитесь к прибору стандартным образом через Wi-Fi.

Зайдите на страницу редактирования настроек модуля Wi-Fi. Чтобы войти в режим отображения и редактирования настроек Wi-FI модуля ScanDoc Compact – запустите

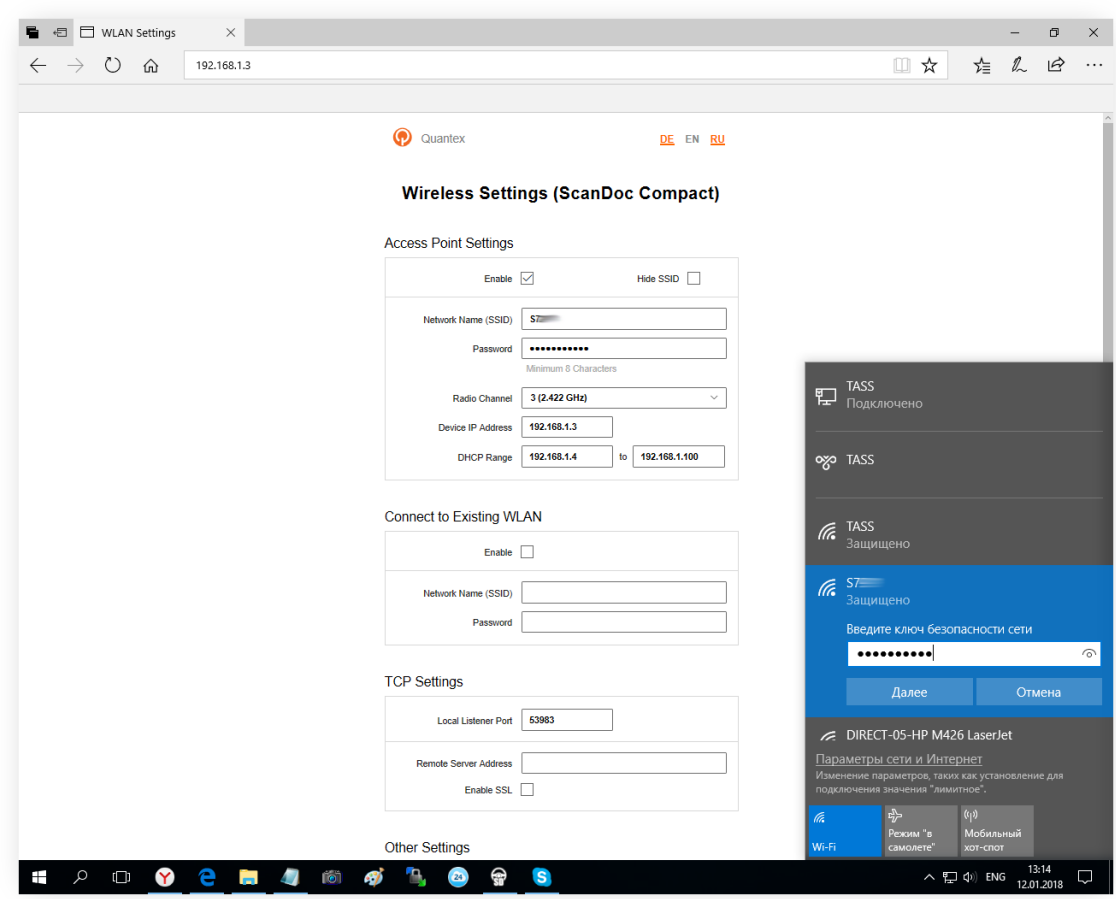

любой интернет-браузер и наберите следующий адрес в адресной строке: 192.168.1.3

Пролистайте страницу ниже – до поля **Firmware Update**:

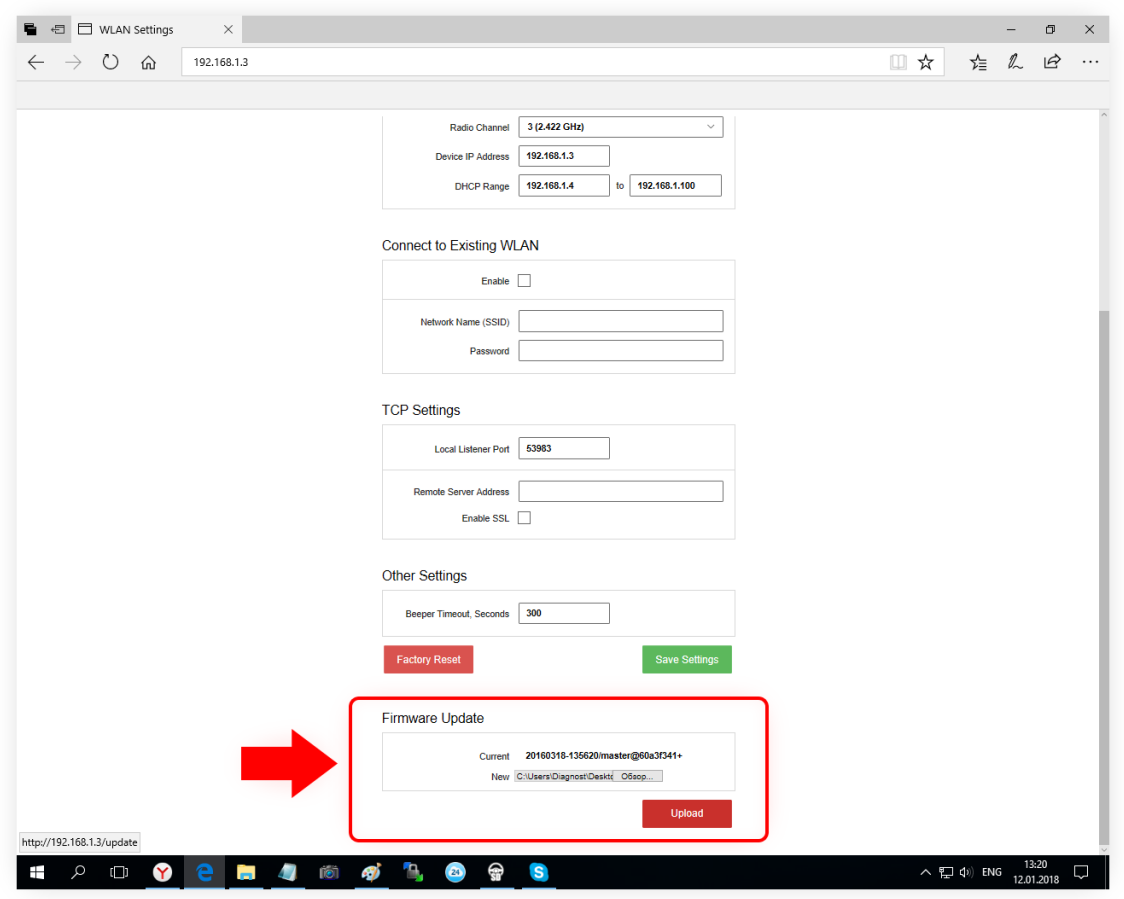

В разделе Firmware Upgrade обратите внимание на версию установленной программы (в поле «Current»):

Если версия вашей программы – **20160318-135620/…** – вам требуется обновление ПО согласно настоящему руководству.

Если номер версии – **20180109-100352/…** – обновление не требуется.

Если номер версии – **20180108-130329/…** – значит, предыдущая процедура обновления ПО была проведена не до конца, и вам требуется закончить её проведение следуя инструкциям начиная с пункта 12 настоящего руководства.

В разделе **Firmware Upgrade** нажмите кнопку **«Обзор…»**.

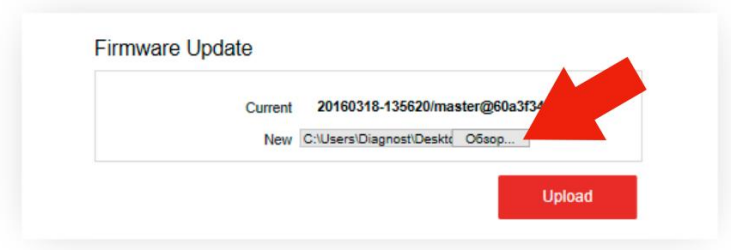

В открывшемся окне выберите папку с двумя файлами-прошивками, которые вы получили из архива в пункте 1 настоящего руководства.

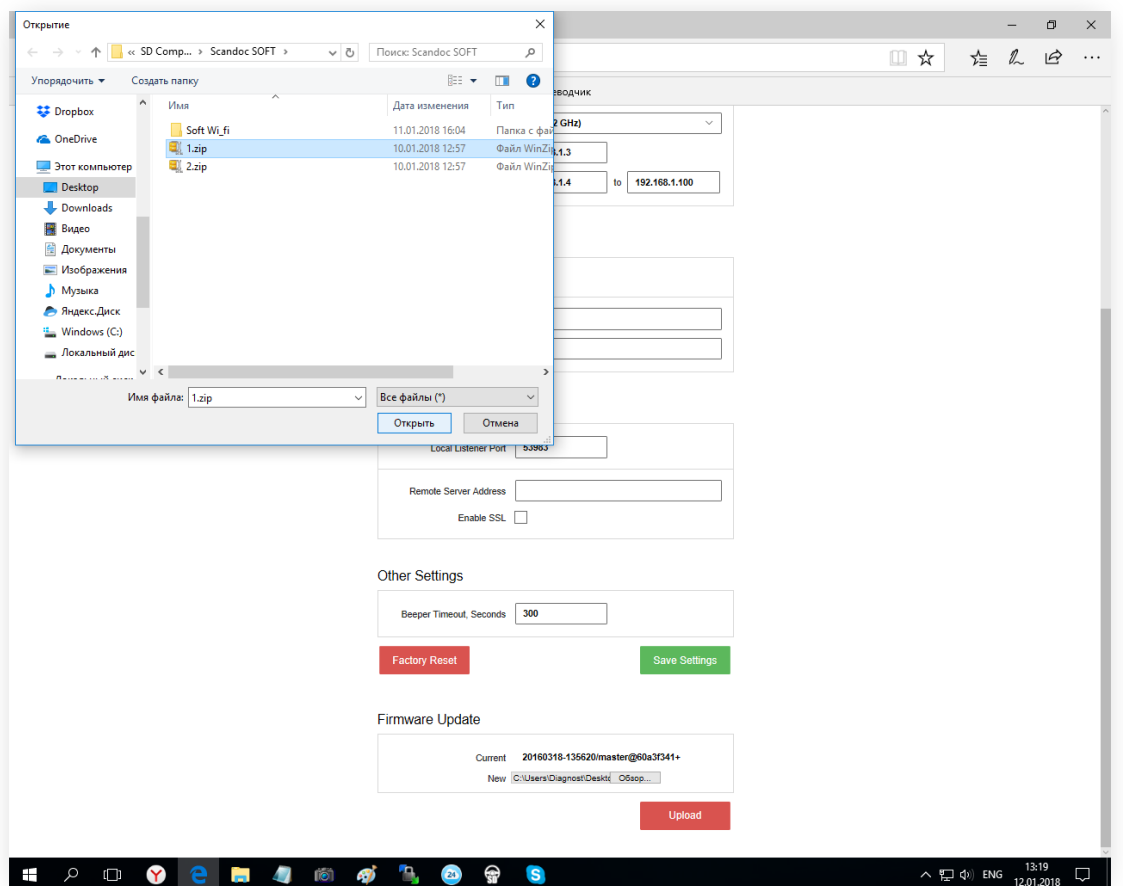

Выберите файл **1.zip**.

**Важно: последовательность выбора файлов нельзя менять. Первым должен быть загружен именно файл 1.zip.**

Нажмите красную клавишу **Upload**.

Не закрывайте браузер и дождитесь окончания загрузки прошивки.

После окончания загрузки появится строка «Update completed successfully» (Обновление успешно завершено):

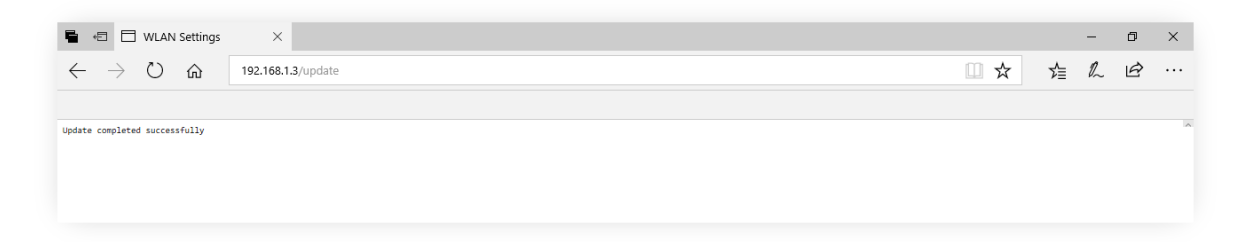

Повторно наберите адрес в адресной строке интернет-браузера: 192.168.1.3, чтобы снова перейти на страницу настроек модуля Wi-Fi.

В том же разделе – **Firmware Upgrade** – проверьте, что текущая версия прошивки обновилась на версию **20180108-130329/…**

Аналогично предыдущим действиям – через кнопку **«Обзор…»** выберите второй файл прошивки модуля - **2.zip**.

Подтвердите выбор нажатием клавиши **«Upload»**.

После успешного обновления вы также должны увидеть сообщение в браузере: «Update completed successfully».

Снова наберите адрес в адресной строке интернет-браузера: 192.168.1.3, чтобы перейти на страницу настроек модуля Wi-Fi.

В том же разделе – **Firmware Upgrade** – проверьте, что текущая версия прошивки обновилась на версию **20180109-100352/…**

Закройте страницу администрирования модуля и перейдите в диагностическую программу ScanDoc.

Проверьте связь с диагностическим адаптером (например, через кнопку **«Тест связи»** во вкладке **«Опции»**).

Обновление завершено. Успешной работы!